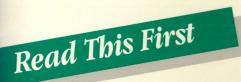

# Getting Started

With your color Macintosh PowerBook Includes setup instructions and important bealth-related information

### **&** Apple Computer, Inc.

This manual and the software described in it are copyrighted, with all rights reserved. Under the copyright laws, this manual or the software may not be copied, in whole or part, without written consent of Apple, except in the normal use of the software or to make a backup copy of the software. The same proprietary and copyright notices must be affixed to any permitted copies as were affixed to the original. This exception does not allow copies to be made for others, whether or not sold, but all of the material purchased (with all backup copies) may be sold, given, or loaned to another person. Under the law, copying includes translating into another language or format.

You may use the software on any computer owned by you, but extra copies cannot be made for this purpose.

The Apple logo is a trademark of Apple Computer, Inc., registered in the U.S. and other countries. Use of the "keyboard" Apple logo (Option-Shift-K) for commercial purposes without the prior written consent of Apple may constitute trademark infringement and unfair competition in violation of federal and state laws.

© Apple Computer, Inc., 1993 20525 Mariani Avenue Cupertino, CA 95014-6299 (408) 996-1010

Apple, the Apple logo, and Macintosh are trademarks of Apple Computer, Inc., registered in the U.S. and other countries.

Apple Desktop Bus, Disk First Aid, and PowerBook are trademarks of Apple Computer, Inc.

AppleCare is a service mark of Apple Computer, Inc., registered in the U.S. and other countries.

Adobe, Adobe Illustrator, and PostScript are trademarks of Adobe Systems Incorporated, registered in the United States. Adobe Photoshop is a trademark of Adobe Systems Incorporated.

Exposure is a registered trademark of Preferred Publishers, Inc.

ITC Zapf Dingbats is a registered trademark of International Typeface Corporation.

Macintosh Basics was developed using VideoWorks Interactive. MacroMind is a registered trademark and VideoWorks Interactive is a trademark of MacroMind, Inc.

MacPaint is a registered trademark of Claris Corporation.

NuBus is a trademark of Texas Instruments.

QuarkXPress is a registered trademark of Quark, Inc.

Simultaneously published in the United States and Canada.

Mention of third-party products is for informational purposes only and constitutes neither an endorsement nor a recommendation. Apple assumes no responsibility with regard to the performance or use of these products.

# http://www.cvxmelody.net/AppleUsersGroupSydneyAppleIIDiskCollection.htm

# Contents

Radio and television interference

Setting Up 1

Plugging in the power adapter 2
Opening the display 3
Turning on the computer 4 *Trouble?* 5
Installing system software 6
Continuing your work 7
Adjusting screen brightness and contrast 8
Adjusting the angle of the keyboard 9
Health-related information about computer use 10 *What to do next* 14

# • Learning the Basics 15

Using your *Macintosh Basics* tour 16 Turning the computer on and off 23 Important care and safety instructions 28

• Your Computer at a Glance 30

#### Important

This equipment has been tested and found to comply with the limits for a Class B digital device in accordance with the specifications in Part 15 of FCC rules. See instructions if interference to radio or television reception is suspected.

### Radio and television interference

The equipment described in this manual generates, uses, and can radiate radio-frequency energy. If it is not installed and used properly—that is, in strict accordance with Apple's instructions—it may cause interference with radio and television reception.

This equipment has been tested and found to comply with the limits for a Class B digital device in accordance with the specifications in Part 15 of FCC rules. These specifications are designed to provide reasonable protection against such interference in a residential installation. However, there is no guarantee that interference will not occur in a particular installation.

You can determine whether your computer system is causing interference by turning it off. If the interference stops, it was probably caused by the computer or one of the peripheral devices.

If your computer system does cause interference to radio or television reception, try to correct the interference by using one or more of the following measures:

- Turn the television or radio antenna until the interference stops.
- Move the computer to one side or the other of the television or radio.
- Move the computer farther away from the television or radio.
- Plug the computer into an outlet that is on a different circuit from the television or radio. (That is, make certain the computer and the television or radio are on circuits controlled by different circuit breakers or fuses.)

If necessary, consult your authorized Apple dealer or an experienced radio/television technician for additional suggestions. You may find helpful the following booklet, prepared by the Federal Communications Commission: *Interference Handbook* (stock number 004-000-00345-4). This booklet is available from the U.S. Government Printing Office, Washington, DC 20402.

△ **Important:** Changes or modifications to this product not authorized by Apple Computer, Inc., could void the FCC Certification and negate your authority to operate the product.

This product was tested for FCC compliance under conditions that included the use of shielded cables and connectors between system components. It is important that you use shielded cables and connectors to reduce the possibility of causing interference to radios, television sets, and other electronic devices. For Apple peripheral devices, you can obtain the proper shielded cables from your authorized Apple dealer. For non-Apple peripheral devices, contact the manufacturer or dealer for assistance.  $\triangle$ 

DOC Class B Compliance This digital apparatus does not exceed the Class B limits for radio noise emissions from digital apparatus set out in the radio interference regulations of the Canadian Department of Communications.

Observation des normes—Classe B Le présent appareil numérique n'émet pas de bruits radioélectriques dépassant les limites applicables aux appareils numériques de la Classe B prescrites dans les règlements sur le brouillage radioélectrique édictés par le Ministère des Communications du Canada.

**GS** Compliance This product is only in compliance with GS requirements for office use when used with the following external Apple keyboards: M0116 and M0312, or equivalent.

# Setting Up

Setting up your Macintosh PowerBook involves these steps:

- Plugging in the power adapter
- Opening the display
- Turning on your computer
- Installing system software
- Adjusting screen brightness and contrast
- Adjusting the keyboard angle

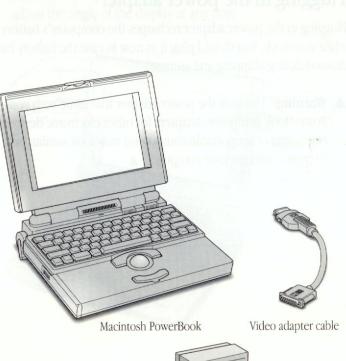

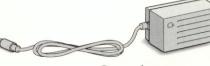

Power adapter

# Plugging in the power adapter

Plugging in the power adapter recharges the computer's battery while you work. You should plug it in now in case the battery has drained during shipping and storage.

- ▲ Warning: Use only the power adapter that came with your PowerBook computer. Adapters for other electronic devices (including other portable computers) may look similar, but they may damage your computer. ▲
- Plug the power adapter into a standard electrical outlet or power strip. Then plug the power adapter cable into the power adapter port (marked with the icon ---) on the back panel of the computer.

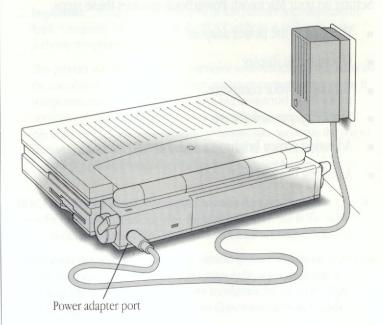

# Opening the display

• Slide the latch to the right and lift up the display.

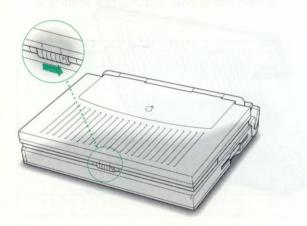

Nou hear a tone when you turn on the computer. It takes the computer a moment to start bp

If you see a blinking question mine on your screen, you need to install system software on the computer's hard disk. System software includes the programs the computer uses to start itself up. Continue with the section "Installing system software." Position the display at a comfortable viewing angle. You can adjust the angle of the display at any time.

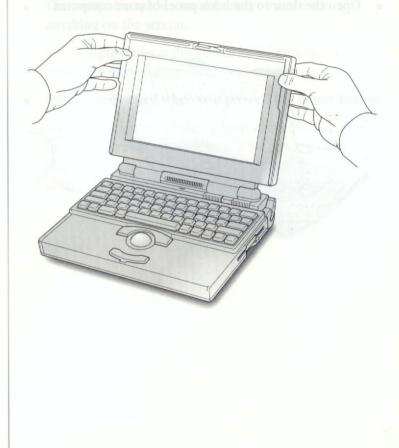

# Turning on the computer

Open the door to the back panel of your computer.

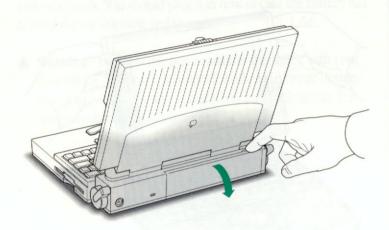

 Press the power button (marked with the icon ①) to turn the computer on.

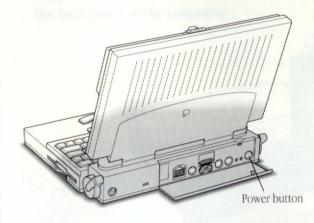

You hear a tone when you turn on the computer. It takes the computer a moment to start up.

 If you see a blinking question mark on your screen, you need to install system software on the computer's hard disk.
 System software includes the programs the computer uses to start itself up. Continue with the section "Installing system software."

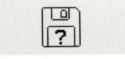

 If you see the Macintosh desktop on your screen, the computer is ready to use. You do not need to install system software. Continue with the section "Adjusting Screen Brightness and Contrast" later in this manual.

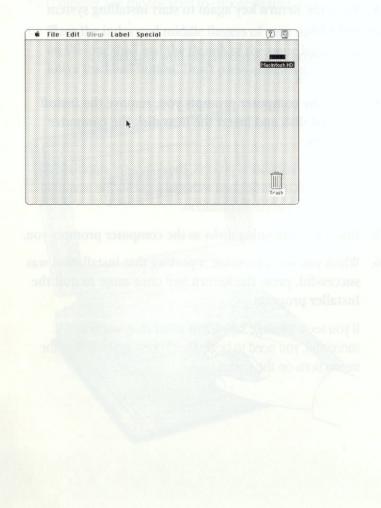

# Trouble?

• The computer made a sound, but you can't see anything on the screen.

See the section later in this manual for information on adjusting screen brightness and contrast.

• Nothing happened when you pressed the power button.

Make sure the power adapter is firmly connected to both the computer and a power source. If the power adapter is plugged into a power strip, make sure the power strip is plugged in and turned on. Then try pressing the power button again.

After a few moments, you'll see use Web constructed the installer, the program that installs system whence on **your** , hard disk

# Installing system software

System software is a set of programs that your computer uses to start up and operate. To install system software on your hard disk, follow these steps.

1. Find the *Install Me First* disk provided with your computer. Insert the disk into the floppy disk drive (metal end first, label side up).

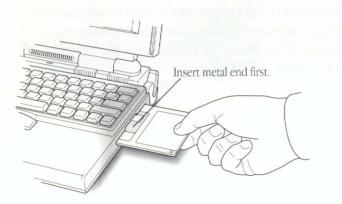

After a few moments, you'll see the Welcome box of the Installer, the program that installs system software on your hard disk.

### 2. Press the Return key on your keyboard to continue.

The Easy Install dialog box appears. Easy Install puts the system software that you'll need right away onto your hard disk.

3. Press the Return key again to start installing system software.

Messages on your screen report how installation is progressing.

4. When the computer prompts you, remove the *Install Me First* disk and insert the next disk the computer requests.

During the installation process, the computer automatically ejects a disk it has finished with and requests the next disk from which it needs information.

- 5. Insert the remaining disks as the computer prompts you.
- 6. When you see a message reporting that installation was successful, press the Return key once more to quit the Installer program.

If you see a message saying that installation was not successful, you need to begin the process again. Follow the instructions on the screen.

# Continuing your work

Next you see a message that asks whether you want to continue using your Macintosh. To continue working or to learn how to use the computer, use the trackball to choose Restart.

1. Place the index and middle fingers of your dominant hand on the trackball and the thumb of the same hand on the lower trackball button. Don't press either button yet.

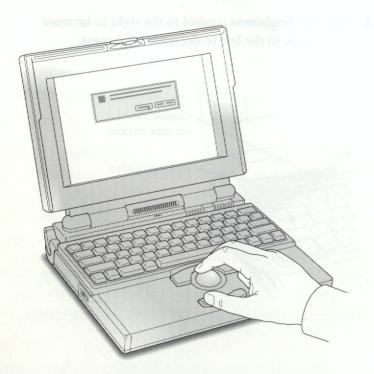

2. Roll the trackball around with your fingers.

Notice that the arrow on the screen moves in the direction that you roll the trackball. For example, rolling the trackball to the right moves the arrow to the right. The arrow looks like this:

3. Roll the trackball so the arrow rests over the word Restart.

Make sure that the tip of the arrow is inside the box with the word Restart.

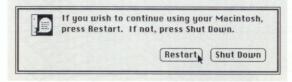

continues 🕨

### 4. Press and release one of the trackball buttons.

Both buttons do the same thing.

The screen darkens, you hear a sound, and then after a moment the Macintosh desktop appears on the screen.

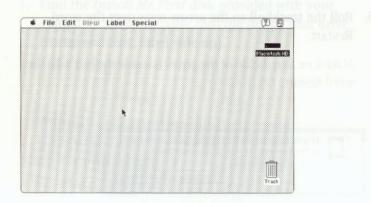

If nothing happens, try clicking the word Restart again. Make sure that the tip of the arrow is inside the box with the word Restart.

# Adjusting screen brightness and contrast

You may need to adjust the brightness and contrast of the screen when you take the computer from one work location to another or if the lighting in your work area changes.

To adjust screen brightness:

- 1. Locate the brightness control (marked with the icon ☆) at the back of the keyboard.
- 2. Slide the brightness control to the right to increase brightness, to the left to decrease brightness.

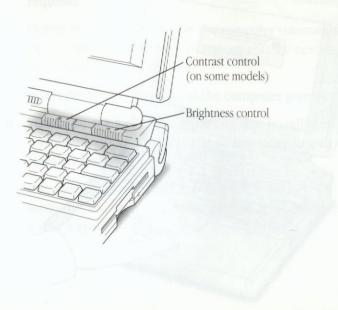

To adjust the contrast:

1. Locate the contrast control at the back of the keyboard, to the left of the brightness control.

Some PowerBook models do not have a separate contrast control.

2. Slide the contrast control to the left for greater contrast, to the right for less contrast.

arminan is meanedly accessed and the educer mannenged periods of a second second second second second second second second in addition of a base of the second second second second second second periods of a base of the second second second second second second second mean of the second second second second second second second second second response second second second second second second second second response second second second second second second second second response second second second second second second second second response second second second second second second second second response second second second second second second second second response second second seco

# Adjusting the angle of the keyboard

For greater comfort as you work with your Macintosh, you can adjust the angle of the keyboard by following these steps:

 Rotate the elevation feet at both sides of the back panel until they snap into position.

The back of the keyboard is slightly elevated when the feet are in use. Otherwise, the keyboard is level.

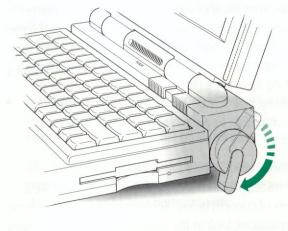

vitily vour computer.

# Health-related information about computer use

Muscle soreness, eye fatigue, and other discomforts and injuries sometimes associated with using computers can occur from performing any number of activities. In fact, misuse of the same muscles during multiple activities can create a problem that might not otherwise exist. For example, if you engage in nonwork activities that involve repetitive stress on the wrist—such as bicycling—and also use your computer's keyboard improperly, you may increase your likelihood of developing wrist problems. Some individuals are at greater risk of developing these problems because of their health, physiology, lifestyle, and general exposure to stress. Work organization and conditions, such as workstation setup and lighting, also play a part in your overall health and comfort. Preventing health problems is a multifaceted task that requires careful attention to the way you use your body every hour of every day.

The most common health effects associated with using a computer are musculoskeletal discomfort and eye fatigue. We'll discuss each area of concern below. For information about electric and magnetic emissions, look in the reference material that comes with your computer.

### Musculoskeletal discomfort

As with any activity that involves sitting for long periods of time, using a computer can make your muscles sore and stiff. To minimize these effects, set up your work environment carefully, using the guidelines that follow, and take frequent breaks to rest tired muscles. To make working with your computer more comfortable, allow enough space in your work area so that you can change position frequently and maintain a relaxed posture.

Another type of musculoskeletal concern is repetitive stress injuries (RSIs), also known as cumulative trauma disorders (CTDs). These problems can occur when a certain muscle or tendon is repeatedly overused and forced into an unnatural position. The exact causes of RSIs are not totally understood, but in addition to awkward posture, such factors as the amount of repetition, the force used in the activity, the individual's physiology, workplace stress level, and lifestyle may affect the likelihood of experiencing an RSI.

RSIs did not suddenly arise when computers were invented; tennis elbow and writer's cramp, for example, are two RSIs that have been with us for a long time. Although less common than other RSIs, one serious RSI discussed more often today is a wrist problem called carpal tunnel syndrome, which may be aggravated by improper use of computer keyboards. This nerve disorder results from excessive pressure on the median nerve as it passes through the wrist to the hand. This section offers advice on setting up your work area to enhance your comfort while you use your computer. Since the effects of repetitive movements associated with using a computer can be compounded by those of other work and leisure activities to produce or aggravate physical problems, proper use of your computer system must be considered as just one element of a healthy lifestyle.

No one, of course, can guarantee that you won't have problems even when you follow the most expert advice on using computer equipment. You should always check with a qualified health specialist if muscle, joint, or eye problems occur.

## Eye fatigue

Eye fatigue can occur whenever the eyes are focused on a nearby object for a long time. This problem occurs because the eye muscles must work harder to view an object that's closer that about 20 feet (6 meters). Improper lighting can hasten the development of eye fatigue. Although eye fatigue is annoying, there's no evidence that it leads to permanent damage.

Whenever you're engaged in an activity that involves close-up work—such as reading a magazine, doing craft work, or using a computer—be sure to have sufficient glare-free lighting and give your eyes frequent rest breaks by looking up and focusing on distant objects. Remember to have your eyes examined regularly. To prevent discomfort and eye fatigue:

- Arrange your work space so that the furniture is properly adjusted for you and doesn't contribute to an awkward working posture.
- Take frequent short breaks to give your muscles and eyes a chance to rest.

### Arranging your work area and equipment

The suggestions in this section can help you work more comfortably with your computer.

### Chair

 An adjustable chair that provides firm, comfortable support is best. Adjust the height of the chair so your thighs are horizontal and your feet flat on the floor.

The back of the chair should support your lower back (lumbar region). Follow the manufacturer's instructions for adjusting the backrest to fit your body properly.

### Keyboard and trackball

 When you use the keyboard and trackball, your shoulders should be relaxed. Your upper arm and forearm should form an approximate right angle, with your wrist and hand in roughly a straight line.

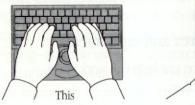

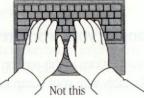

• You may have to raise your chair so your forearms and hands are at the proper angle to the keyboard. If this makes it impossible to rest your feet flat on the floor, you can use a footrest with adjustable height and tilt to make up for any gap between the floor and your feet. Or you may lower the desktop to eliminate the need for a footrest. Another option is to use a desk with a keyboard tray that's lower than the regular work surface.  Use a light touch when typing or using the trackball and keep your hands and fingers relaxed. When using the trackball, avoid rolling your thumbs under your palms.

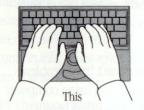

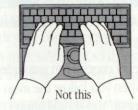

Some computer users may develop discomfort in their hands, wrists, or arms after intensive work without breaks. If you begin to develop chronic pain or discomfort in your hands, wrists or arms, consult a qualified health specialist.

Change hand positions often to avoid fatigue.

#### Mouse

• If you use a mouse, position the mouse at the same height as your keyboard. Allow adequate space to use the mouse comfortably.

### Built-in display

- Adjust the angle of the display to minimize glare and reflections from overhead lights and windows.
- If your display screen has manual brightness and contrast controls, you may need to adjust the brightness and contrast of the screen when you take the computer from one work location to another, or if the lighting in your work area changes.

### External monitor

If you use an external monitor, this suggestion may be helpful.

 If possible, arrange the monitor so the top of the screen is slightly below your eye level when you're sitting at the keyboard. The best distance from your eyes to the screen is up to you, although most people seem to prefer 18 to 28 inches (45 to 70 cm).

### Avoiding fatigue

- Change your seated position, stand up, or stretch whenever you start to feel tired. Frequent short breaks are helpful in reducing fatigue.
- Allow adequate workspace so that you can work comfortably.
   Place papers or other items so you can view them easily while using your computer. A document stand may make reading papers more comfortable.
- Eye muscles must work harder to focus on nearby objects. Occasionally focus your eyes on a distant object, and blink often while you work.
- Clean your screen regularly. Keeping the screen clean helps reduce unwanted reflections.

### What about electromagnetic emissions?

There has been recent public discussion of the possible health effects of prolonged exposure to extremely low frequency (ELF) and very low frequency (VLF) electromagnetic fields. Such fields are associated with electromagnetic sources such as television sets, electrical wiring, and some household appliances--as well as computer monitors. Because Apple Computer highly values its customers' trust, it takes seriously any question of product safety. Apple has reviewed scientific reports and sought the counsel of government regulatory agencies and respected health organizations. Based on the prevailing evidence and opinions, Apple believes that the electric and magnetic fields produced by computer monitors do not pose a health risk.

In response to those customers who wish to reduce their exposure to electromagnetic fields, Apple is taking steps to lower the emission levels of our products. We are also actively encouraging further scientific research so we can continue to promote the health and safety of our customers and employees.

<sup>3</sup> hat about electromagnetic emissionel theo las peoprateir point ascissic of the posible inside alcard postance concours in accordy, the instance (gH) and very los hequero (MA), als managina terta subant very los hequero (MA), als managina terta subactive interference (MA), als managina terta subno issues to the decording conclusion sada elements) sets, electrical with decordination hower and applicates well is computer monitors.

# What to do next

- If you have never used a Macintosh computer before, continue with the next section, "Learning the Basics."
- If you have never used a PowerBook computer before, continue with the section "Turning the Computer On and Off." This section contains information about power states that can help you use your computer most efficiently.
- If you are an experienced PowerBook user, you are ready to start your own work.

# Learning the Basics

The PowerBook comes with a tour and a tutorial to help you start using your computer as quickly as possible.

- The *Macintosh Basics* tour teaches the most basic skills you need to master before you can use your computer.
- The "Learning Macintosh" section of your *Macintosh User's Guide* reinforces basic skills taught in the tour, and teaches a few additional skills you'll find helpful as you become more proficient.

Take the Macintosh Basics tour first.

### Before you begin

Make sure your computer is turned on. If the screen is dark, try the following steps in order until you see the Macintosh desktop on your screen.

1. Adjust the screen brightness control (marked with the icon ↔) and contrast control (marked with the icon ).

If you see the Macintosh desktop, skip to the section "Using Your *Macintosh Basics* Tour."

### 2. Press any key on the keyboard (except Caps Lock).

Pressing a key wakes the computer if it was in sleep (a powerconserving state described later in this book). If you see the Macintosh desktop, skip to "Using your *Macintosh Basics* tour."

### 3. Press the power button on the computer's back panel. The power button has the ① icon.

Pressing the power button turns the computer on if it was off. Continue with the section "Using Your *Macintosh Basics* Tour."

# Using your Macintosh Basics tour

Your *Macintosh Basics* tour may be either on a floppy disk that came with your computer or on your hard disk. Look through the disks provided with your computer. If you have a disk titled *Macintosh Basics*, follow the instructions in "Starting the Tour From a Floppy Disk." If you don't have a *Macintosh Basics* floppy disk, your tour is on the hard disk. Follow the instructions in "Starting the Tour From the Hard Disk."

Adjust the screen heightness control (marked with the bio icoust) and contrast control (marked with the icou **G**u Professe init technist test, as signit thicks and the icou **G**u Professe init technist test, as signit thicks and test of

- Previous key on the key board reveat Caps Locky.
- a stange dag of de elle oorten genere oorte een derige oor pleiten. De ensemingstellenbesten webenete in glass oorten boordere tige De anoshe dawleng ookoorten 15 sing goorte daar webestendere men
- Press the power button on the computer's back panel: The power button has the Correct.

stassiog the prover thitten burns no graphic at it in stee<mark>off</mark> Spiriting website Screet Name, is in *Mapu Schular* Tope"

### Starting the tour from a floppy disk

1. Insert the *Macintosh Basics* disk into the floppy disk drive (metal end first, label side up).

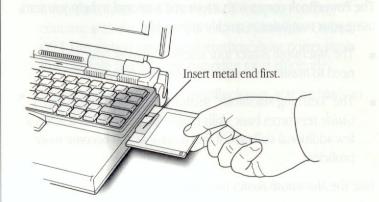

After a moment, your screen should look like this:

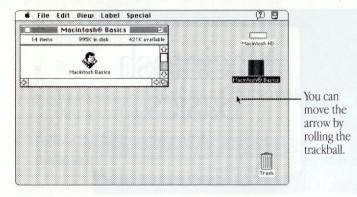

aformation diaman help a cause over comparts efficients. Then turn to the disarrang Macintonia Macintoso over who derand been the fuorial

# 2. Use the trackball to move the arrow over the picture of the man labeled "Macintosh Basics."

Place the index and middle fingers of your dominant hand on the trackball and the thumb of the same hand on the lower trackball button.

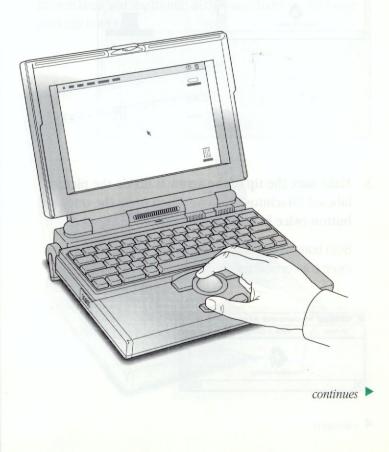

Notice that the arrow moves in the direction you move the trackball.

|          | dit View Label<br>Macintosh® Basi |                |                 |
|----------|-----------------------------------|----------------|-----------------|
| 14 items | 995K in disk                      | 421K available | Macintosh HD    |
| 1        | Macintosh Basics                  |                | Mesinter Bining |
|          |                                   |                | •               |
|          |                                   |                |                 |
|          |                                   |                |                 |
|          |                                   |                | 1               |
|          |                                   |                | Trash           |

3. Make sure the tip of the arrow is inside the picture labeled "Macintosh Basics." Then press the trackball button twice in quick succession.

Both buttons do the same thing. Use whichever button is more comfortable for you.

| ŧ۲. | ]        | Macintosh® Basics | 2              |  |
|-----|----------|-------------------|----------------|--|
|     | 14 items | 995K in disk      | 421K available |  |
|     |          |                   | 4              |  |
|     |          | 1. A. A.          |                |  |
|     |          | Macintosh Basics  |                |  |
| 5   |          |                   | 0              |  |

After the second click, you should see the following screen:

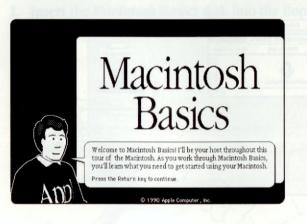

If you don't see this screen, try again, paying special attention to the following:

- Make sure the tip of the arrow is touching the picture, not the words beneath it.
- Be sure to press the trackball button twice.
- Try pressing twice more quickly and be careful not to roll the trackball while you press.

# 4. Follow the instructions on the screen and work through the tour.

When you finish the tour, read the rest of this book for information that can help you use your computer safely and efficiently. Then turn to the "Learning Macintosh" section of your *Macintosh User's Guide* and begin the tutorial.

Now your screen should look like the partme tolerang step 3. If it doesn't, try steps 1 and 2 again, paving special attention to the following.

- Make sure the tip of the arrow is touching the picture, not the words beneath it
  - Be sure to press the trackball button twice.
- Try pressing twice more quickly and be careful not to roll the trackful while you press.

### Starting the tour from the hard disk

1. Use the trackball to move the arrow over the picture labeled "Macintosh HD."

Place the index and middle fingers of your dominant hand on the trackball and the thumb of the same hand on the lower trackball button.

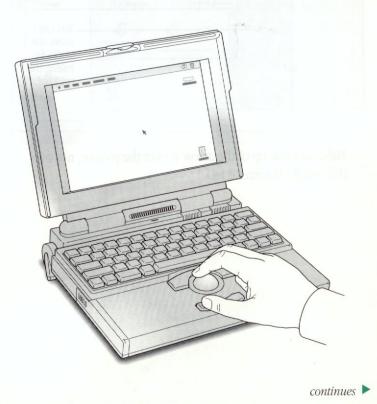

Notice that the arrow moves in the direction you move the trackball.

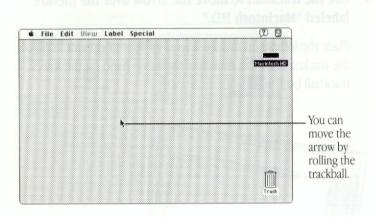

Make sure the tip of the arrow is over the picture, not over the words "Macintosh HD."

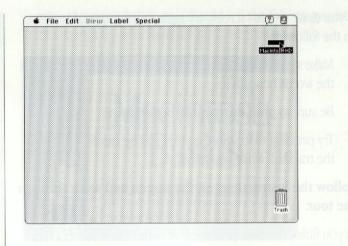

# 2. Being careful not to roll the trackball, press one of the trackball buttons twice in quick succession.

Both buttons do the same thing. Use whichever button is more comfortable for you.

Now your screen should look like the picture following step 3. If it doesn't, try steps 1 and 2 again, paying special attention to the following:

- Make sure the tip of the arrow is touching the picture, not the words beneath it.
- Be sure to press the trackball button twice.
- Try pressing twice more quickly and be careful not to roll the trackball while you press.

3. Roll the trackball to move the arrow over the picture of the folder labeled "Macintosh Basics."

Make sure the tip of the arrow is over the picture, not over the words "Macintosh Basics."

The items in the illustration below may not exactly match those on your screen. The only item you need right now is the Macintosh Basics folder.

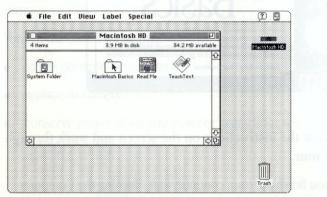

On and Off" and read the rest of this hook for information that can help you use your computer safely and efficiently. Then turn to the "Learning Macintosh" section of your *Macintosh User's* Guide and begin the tutodal. 4. Being careful not to roll the trackball, press the trackball button twice in quick succession.

Now your screen should look like the following illustration:

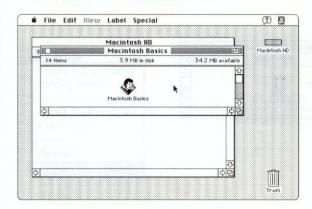

continues 🕨

5. Roll the trackball to move the arrow over the picture of the man labeled "Macintosh Basics."

Make sure the tip of the arrow is over the picture of the man, not over the words "Macintosh Basics."

|          | Macintosh® Basics      | <b>D</b>       |
|----------|------------------------|----------------|
| 14 items | 995K in disk           | 421K available |
|          |                        | 0              |
|          | 23                     | L              |
|          | Macintosh Basics       |                |
| 51       | r idealites in Basiles | 120            |
| 21       |                        | 15/14          |

6. Press the trackball button twice in quick succession.

Now your screen should look like the following picture:

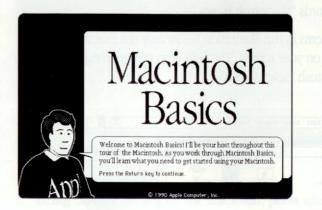

# 7. Follow the instructions on the screen and work through the tour.

When you finish the tour, continue with "Turning the Computer On and Off" and read the rest of this book for information that can help you use your computer safely and efficiently. Then turn to the "Learning Macintosh" section of your *Macintosh User's Guide* and begin the tutorial.

# Turning the computer on and off

Your Macintosh PowerBook can be in one of three power states: off, sleep, or on.

### Off

When the PowerBook is off, the computer is not using any power or doing any work. The terms *shut down* and *off* both refer to this state.

You should turn the computer off to:

- attach other equipment to it
- replace its battery
- conserve power when you won't be using it for several hours or more

 If the computer is invite jy, pressing key on the keyboard (except Gaps Lock).

### To turn the PowerBook off

 If the computer is on, choose the Shut Down command from the Special menu. (The *Macintosh Basics* tour teaches how to choose a menu command.)

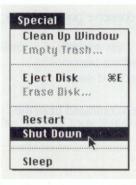

- If the computer is in sleep, wake it by pressing any key on the keyboard (except Caps Lock), and then choose Shut Down.
- △ Important: Don't shut down with the power button on the back panel of the computer, unless a problem prevents you from choosing the Shut Down command. You will lose any work you did not save, and you may experience problems with your hard disk. △

23

### Sleep

When the PowerBook is in sleep, it draws enough power to maintain the information in its memory (including any open programs and documents). The computer is on, but almost completely inactive.

You should put the computer to sleep to conserve power when you take a work break.

### To put the PowerBook to sleep

 If the computer is on, choose the Sleep command from the Special menu.

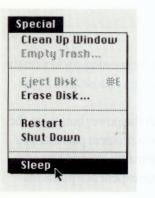

• If the computer is off, you need to turn it on before you can put it to sleep.

### Automatic sleep

If you don't use the computer for several minutes, it goes to sleep automatically. This conserves battery power. You will notice that if you spend several minutes reading without using the computer, or if you take a break, the screen may be dark when you're ready to resume working.

To wake the computer, press any key on the keyboard (except Caps Lock). The desktop reappears looking just the way it did before the computer went to sleep.

### On

When the PowerBook is on, you can do your work.

### To turn the PowerBook on

■ If the computer is off, press the power button, marked with the ① icon.

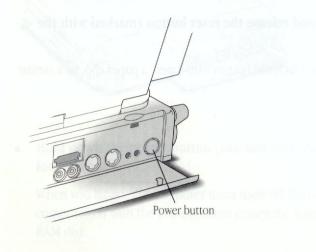

 If the computer is in sleep, press any key on the keyboard (except Caps Lock).

### On/off summary

| If the<br>power | And you want it to be                                  |              |                                                                                |  |  |
|-----------------|--------------------------------------------------------|--------------|--------------------------------------------------------------------------------|--|--|
| state is        | Off                                                    | Sleep        | On                                                                             |  |  |
| Off             | ecial menu.                                            | ારે આ શાળો.  | Press power button                                                             |  |  |
| Sleep           | Press any key<br>to wake, and then<br>choose Shut Down |              | Press any key except<br>Caps Lock (pressing<br>the power button also<br>works) |  |  |
| On              | Choose Shut Down                                       | Choose Sleep |                                                                                |  |  |

See the chapter in your *Macintosh User's Guide* on batteries and power for more information about managing your computer's power consumption.

riou also need to restart if you see a "system error" message or he screen findicating a temporary software problems. In this

### Restarting a computer that's already on

You need to restart your computer—turn it off and back on again immediately—when you want to make certain changes to your control panels, use a newly installed system software file, or start up the computer from a different disk.

Choose Restart from the Special menu.

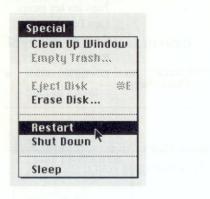

When you choose Restart, the computer prompts you to save your work, closes all open programs, and restarts itself.

Choosing Restart does not affect your RAM disk (if you created one) or its contents.

You also need to restart if you see a "system error" message on the screen (indicating a temporary software problem). In this case, click the Restart button that appears.

# Restarting a computer that can't be turned on normally

If your system crashes (a rare event resulting from temporary software problems), or if a computer with a properly installed and charged battery does not respond when you try to turn it on, you should be able to restart it using one of the methods described in this section. Try them in the order given. All these methods will cause you to lose any work you have not saved.

■ Press and release the reset button (marked with the icon).

You can reach the button with a pen, a paper clip, or a similar object.

Ethe computer is in sleep, pression den metre Redorant (except Caps Lock) Restarting the computer with the reset button does not affect your RAM disk (if you created one) or its contents.

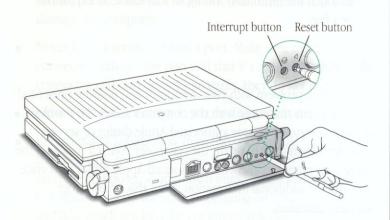

■ Hold down the power button (marked with the ① icon) for 5 seconds.

When you let go, the computer turns itself off. Turning the computer off with the power button erases the contents of a RAM disk.

- Restart from a floppy disk
  - 1. Insert the Disk Tools disk into the floppy disk drive.
  - 2. Press the power button.

- If the computer turns on, there is a problem with your hard disk. You may be able to fix the problem yourself (using the Disk First Aid program or another disk repair program; see the chapter on disks in the reference section of your *Macintosh User's Guide*). Or you can take the computer to your authorized Apple service provider.
- If you have an Apple HDI-30 SCSI Disk Adapter cable, connect your PowerBook to any other Macintosh and start it up as a SCSI disk.

Your PowerBook can be connected to any Macintosh and used as an external SCSI disk drive.

The procedure has two parts. First you need to connect your PowerBook computer to any other Macintosh, including another PowerBook. Then you need to reinstall system software on your computer's hard disk. The chapters on expanding your computer system and on working with programs in your *Macintosh User's Guide* contain specific instructions.

Transport batteries ether inside due to mutter or in the protective case provided with each. United 100 not intersport improtected batteries.

# Important care and safety instructions

For your own safety and that of your equipment, read and follow all the instructions in this section. Keep these instructions available for reference by you and others.

### ▲ Warning

Electrical equipment may be hazardous if misused. Operation of this product, or similar products, must always be supervised by an adult. Do not allow children access to the interior of any electrical product and do not permit them to handle any cables.

- Do not use the computer in or near water.
- Do not use cables that are frayed or otherwise damaged.
   Hold a cable by its connector (the plug, not the cord) when connecting or disconnecting it.
- Always handle batteries carefully.
- Do not drop, puncture, disassemble, mutilate, or incinerate the battery.
- Transport batteries either inside the computer or in the protective case provided with each battery. Do not transport unprotected batteries.

Do not short-circuit the battery terminals (that is, do not allow a metal object—such as a paper clip or a key chain to touch the terminals). Doing so may cause an explosion or a fire.

# ▲ Caution

If you have a problem with your computer and nothing presented in the manuals that came with the computer solves the problem, take the computer to your authorized Apple dealer or service provider. Attempting to repair the computer yourself may void the limited warranty. Contact your authorized Apple dealer or service provider for additional information about this or any other warranty question.

- Do not attempt to open the computer's case. There are no user-serviceable parts inside. Take the computer to an authorized Apple service provider if necessary.
- Do not drop or jar the computer.
- Do not move the computer when you can hear its hard disk spinning. When you put the computer to sleep, wait until the screen is blank before moving the computer.

- Use only the power adapter supplied with your computer. Adapters designed for other electronic devices may look similar, but they may not work with your equipment and may damage the computer.
- Never force a connector into a port. Make sure that the connector matches the port and that it's right side up. If the connector and port do not join easily, they do not match.
- Do not use the computer in wet or dusty environments.
- Keep dirt and liquids away from the ports on the back panel, the keyboard, and the trackball. If you spill any food or liquid onto the computer, shut it down immediately and unplug it before cleaning up the spill. Depending on what you spilled and how much got into the computer, you may have to bring the computer to an authorized Apple service provider for cleaning.
- Do not touch the screen with any sharp or pointed objects.
- Use only the battery supplied with your computer. Batteries designed for other portable computers may look similar, but they may not work with your computer and may damage it.
- When recharging the battery, use only the power adapter supplied with your computer. Adapters designed for other electronic devices may not work with your equipment and may damage the computer or the recharger.

- Recharge batteries only as described in this manual and only in ventilated areas.
- Do not leave batteries in hot locations (such as the trunk of a car).

### $\triangle$ Important

- If the computer has been in a cold place for several hours, let it warm up to room temperature before you use it.
- Use the computer only in environments where the temperature range is between 10°C/50°F and 40°C/104°F.
- Do not expose the computer to very low (less than -25°C/-13°F) or very high (more than 60°C/140°F) temperatures.
- If necessary, clean the outside surfaces of your computer equipment with a damp (not wet) cloth or paper towel.
- Clean the screen with soft, lint-free paper or cloth and a mild glass cleaner. Do not spray the glass cleaner (or any other liquid) directly onto the screen.

# Your Computer at a Glance

Open/close latch

Commission

Speaker.

Microphone -(See your *Macintosh User's Guide* for information on recording sound.) Contrast control (Slide to adjust contrast. Some models don't have contrast control.)

Brightness control (Slide to adjust screen brightness.)

**Dual button trackball** (Both trackball buttons are the same.)

Battery door (Slide to remove battery. See your Macintosh User's Guide for instructions.)

#### Modem port

(If you have an external modem, refer to the manual that came with it.)

#### **Interrupt button**

Reset button (Restarts your computer.)

### Power button

(Turns your computer on.)

#### Printer port

(Connects your Macintosh to a printer or to a LocalTalk network.)

#### Video out port

Sound in port

Apple Desktop Bus (ADB) port

(Connects your Macintosh to input

devices. See your Macintosh User's

*Guide* for more information.)

(Connects your Macintosh to an external monitor. See your *Macintosh User's Guide* for more information.)

#### Sound out port

(Connects your Macintosh to headphones, speakers, or other audio output devices. See your *Macintosh User's Guide* for more information.)

Floppy disk drive —

# Elevation feet

(Rotate to raise keyboard.)

#### Power adapter port

(Plug in the power adapter here. See your *Macintosh User's Guide* for more information.)

### Security slot

#### SCSI port (HDI-30)

(Connects your Macintosh to SCSI devices such as hard disk drives, scanners, and printers. See your *Macintosh User's Guide* for more information.)

### The Apple Publishing System

This Apple manual was written, edited, and produced on a desktop publishing system using Apple Macintosh computers and QuarkXPress. Proof pages were created on Apple LaserWriter printers. Final pages were output directly to separated film using the Krause LaserStar Computer-To-Plate System. Line art was created with Adobe Illustrator. Cover art was produced with Adobe Photoshop. Screen shots were created and modified with system software, Exposure, and MacPaint.

Text type is Apple's corporate font, a condensed version of Garamond. Ornaments are ITC Zapf Dingbats<sup>®</sup> and custom symbols designed for Apple Computer.

PostScript<sup>®</sup>, the LaserWriter page-description language, was developed by Adobe Systems Incorporated.

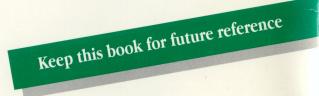

### Apple Computer, Inc.

20525 Mariani Avenue Cupertino, California 95014-6299 (408) 996-1010 TLX 171-576

Z030-3782-A Printed in Ireland.